# (PCP (Prime ل نواعتلا دادعإ ءاطخأ فاشكتسأ ريغ 38 (سرهفلا) أطخلا ةميق" أطخ اهحالصإو "ةحلاص  $\overline{\phantom{0}}$

## المحتويات

المقدمة المتطلبات الأساسية المتطلبات المكونات المستخدمة معلومات أساسية المشكلة الحل

#### المقدمة

يصف هذا وثيقة كيف أن يحل المشكلة عندما تعديل على البريد الصوتي في PCP يلقي الخطأ "خطأ (فهرسة) قيمة 38 غير صحيح"

تمت المساهمة بواسطة جوزيف كوجلين، مهندس TAC من Cisco.

#### المتطلبات الأساسية

#### المتطلبات

توصي Cisco بأن يكون لديك حق الوصول إلى

- يقوم مستخدم مسؤول اتصال وحدة التحكم (CUC) من Cisco بإجراء تغييرات وإجراء مزامنة Active (Directory (AD
	- المستخدم العالمي ل PCP.

#### المكونات المستخدمة

لا تتعلق المعلومات الواردة في هذا المستند بأي وحدة معينة أو إصدار PCP

تم إنشاء المعلومات الواردة في هذا المستند من الأجهزة الموجودة في بيئة معملية خاصة. بدأت جميع الأجهزة المُستخدمة في هذا المستند بتكوين ممسوح (افتراضي). إذا كانت شبكتك قيد التشغيل، فتأكد من فهمك للتأثير المحتمل لأي أمر.

## معلومات أساسية

يتم إرجاع القيمة 38 لنوع ملحق بديل تم تمييزه ك DirectoryURI، والذي يتم إنشاؤه في Unity عند اقتران المستخدم ب AD.

لا يتوقع بروتوكول PCP هذه القيمة ويسبب خطأ، حيث يمكن إنشاء 9 ملحقات بديلة في Unity وفي وقت لاحق يمكن للمستخدم إنشاء ما يصل إلى 10 ملحقات أخرى.

ولذلك لا يمكن وضع رقم قياسي يبلغ .38

يستخدم CUC، حسب التصميم، الفهرس 38 للمستخدمين المدمجين AD. لا يوجد دعم لإنشاء DirectoryURI أو تحديثه أو حذفه من CUC إلى AD.

هذا وفقا للتصميم ويتم طرح رسالة خطأ مناسبة.

ويتفق ذلك مع واجهة مستخدم CUC، التي لا تسمح لك بتحديث ملحق بديل لمستخدم AD مدمج أو حذفه.

Value 38 gets created in Unity when paired with AD, if the LDAP Directory Configuration -> 'Directory URI is set as 'mail

### المشكلة

عندما يصادف أي تغيير ضمن تكوين الأمر المتقدم للبريد الصوتي لمستخدم AD في PCP خطأ كما هو موضح في الصورة.

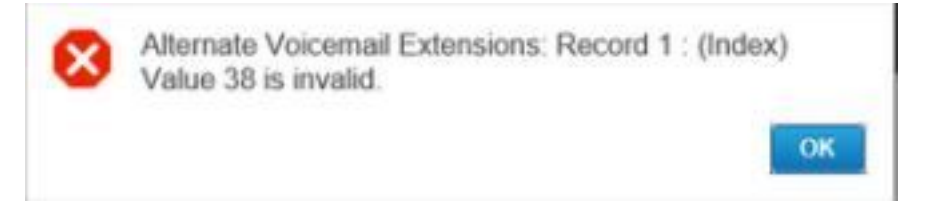

# الحل

الخطوة .1 قم بتسجيل الدخول إلى CUC واستخدم بيانات اعتماد المسؤول.

الخطوة .2 انتقل إلى LDAP<تكوين دليل LDAP وانقر فوق بحث.

الخطوة .3 حدد AD الخاص بك وقم بتعيين حقل URI للدليل ك "بلا" وحفظه.

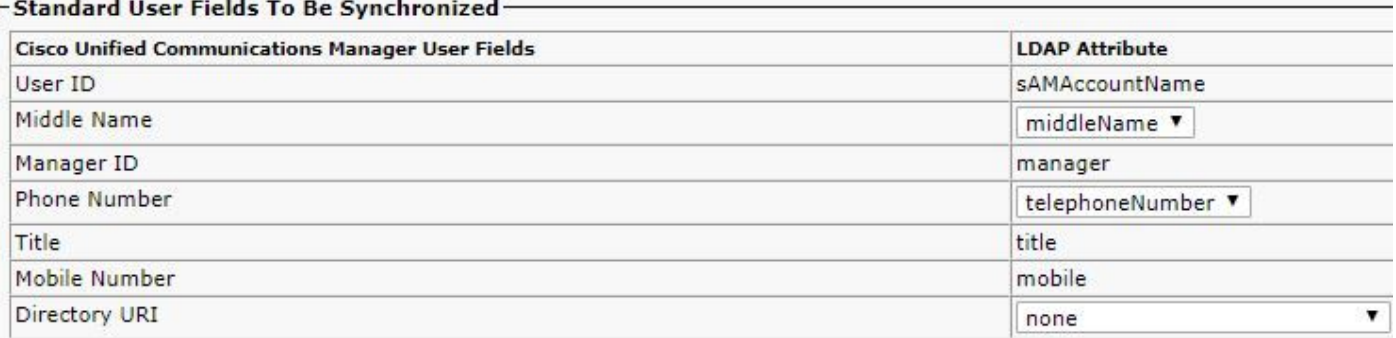

الخطوة 3. قم بالتمرير إلى الأسفل، انقر حفظ وانقر فوق الزر تنفيذ المزامنة الكاملة الآن لبدء مزامنة AD كاملة مع Unity لضبط قاعدة بيانات CUC.

الخطوة .4 في PCP سجل الدخول واستخدم سجل GlobalAdmin الخاص بك.

الخطوة 5. انتقل إلى "إعداد التوفير"> حدد المجال الذي اقترنته ب Unity ثم انقر فوق "تحرير".

الخطوة .6 قم بالتمرير لأسفل إلى تعيينات حقول LDAP وقم بتغيير حقل URI للدليل إلى لا شيء وانقر فوق حفظ

### • LDAP Field Mappings

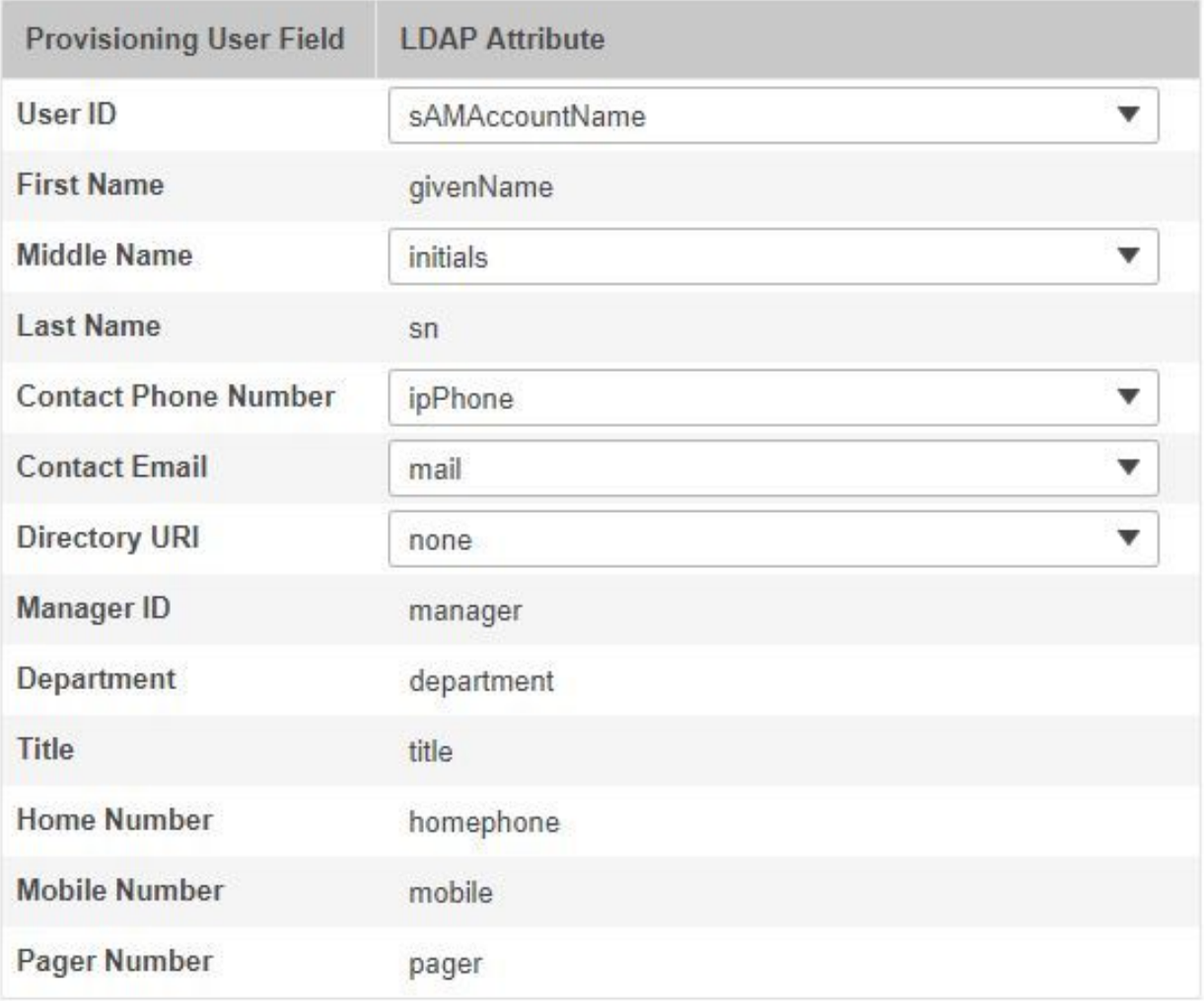

الخطوة 7. انتقل إلى "إعداد الجهاز" وقم بإجراء مزامنة للبنية الأساسية، ثم قم بإجراء مزامنة للمستخدم عبر "الوحدة".

الخطوة .8 قم بإجراء مزامنة المجال إلى المجال المقترن ب Unity ثم يتبعها مزامنة AD.

ةمجرتلا هذه لوح

ةي الآلال تاين تان تان تان ان الماساب دنت الأمانية عام الثانية التالية تم ملابات أولان أعيمته من معت $\cup$  معدد عامل من من ميدة تاريما $\cup$ والم ميدين في عيمرية أن على مي امك ققيقا الأفال المعان المعالم في الأقال في الأفاق التي توكير المالم الما Cisco يلخت .فرتحم مجرتم اهمدقي يتلا ةيفارتحالا ةمجرتلا عم لاحلا وه ىل| اًمئاد عوجرلاب يصوُتو تامجرتلl مذه ققد نع امتيلوئسم Systems ارامستناه انالانهاني إنهاني للسابلة طربة متوقيا.